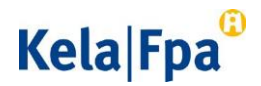

## Rekisteröitymisohje

## Tarkista ensin nämä

- Perehdy [Kelan verkkosivuilla rekisteröitymismenettelyyn](https://www.kela.fi/kuntoutuspalvelut-rekisteroityminen-nain-rekisteroidyt) rekisteröitymismenettelyyn ja siihen kuntoutuspalveluun, jonka toteuttajaksi haluat rekisteröityä.
- Tutustu em. verkkosivulla huolellisesti kuntoutuspalvelun rekisteröitymiseen liittyviin asiakirjoihin. **Näitä voivat olla**
	- o Kelan kuntoutuksen palvelukuvaus (palvelukohtainen ja yleinen osa)
	- o rekisteröitymisehdot
	- o yleiset sopimusehdot
	- o sopimusluonnos
	- o hinnat.
- Varmista, että olet rekisteröimässä toimipistettä, joka on rekisteröity sosiaalija terveydenhuollon valvonnasta annetun lain edellyttämällä tavalla.
	- o Lue lisää rekisteröinnistä Valviran [verkkosivulta.](https://www.valvira.fi/terveydenhuolto/yksityisen_terveydenhuollon_luvat)
- Varmista, että sinulla on rekisteröitymistä varten **Suomi.fissä valtuutus** "Kuntoutuspalveluiden tuottajien asiointi".

Lue lisää [Suomi.fi-valtuuksista.](https://www.suomi.fi/valtuudet)

## Näin rekisteröidyt palveluun

- [Kirjaudu rekisteröitymisjärjestelmään.](/kuntoutuspalvelut-rekisteroityminen-nain-rekisteroidyt)
	- o Käytä kirjautumisessa Suomi.fi-valtuutta.
- Valitse yritys, jonka toimipisteen haluat rekisteröidä palveluntuottajaksi.
- Klikkaa painiketta Lisää toimipiste.
- Valitse toimipiste, jonka haluat rekisteröidä.

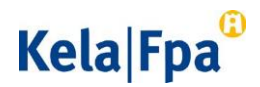

- o Toimipisteen tiedot tulevat esitäytettynä [sote-organisaatiorekisteristä](https://thl.fi/fi/web/tiedonhallinta-sosiaali-ja-terveysalalla/ohjeet-ja-soveltaminen/koodistopalvelun-ohjeet/sote-organisaatio-rekisteri) THL.
	- Kun toimipiste lisätään rekisteriin ensimmäistä kertaa, voit muuttaa toimipisteen nimen muotoon "Palveluntuottajan nimi, paikkakunta". Jos toimipisteitä on useampi samalla paikkakunnalla, anna toimipisteen nimi muodossa "Palveluntuottajan nimi, paikkakunta, kadunnimi".
- o Toimipiste on valittavana rekisteröitymisjärjestelmässä vasta, kun tieto on saatavilla sote-organisaatiorekisteristä.
- Tallenna tiedot.
- Jos palvelua toteutetaan useassa toimipisteessä, rekisteröi jokainen toimipiste erikseen.
	- o Voit jatkaa rekisteröitymistä sivulta "Toimipisteen tiedot" tai "Sopimukset ja rekisteröitymiset".
- Rekisteröi uusi kuntoutuspalvelu.
	- o Palvelun toteutusalue määräytyy automaattisesti.
- Valitse palvelun toteutuskieli, jos tarjolla on eri vaihtoehtoja.
- Täytä toimipistettä, palveluntuottajaa ja kuntoutuspalvelua koskevat tiedot.
	- o Tähdellä (\*) merkityt tiedot on pakko täyttää.
- Kirjaa asiakasmäärä.
	- o Huomaa, että sitoudut toteuttamaan kuntoutusta vähintään ilmoittamallesi asiakasmäärälle etkä voi pienentää määrää kuluvan kalenterivuoden aikana. Voit kuitenkin suurentaa asiakasmäärää kuluvan kalenterivuoden aikana.
	- o Ilmoita asiakasmäärä myös seuraavalle kalenterivuodelle.
		- Ilmoita tämä tieto 1.1.–31.10 seuraavan vuoden asiakasmäärä aikavälillä 1.1.–31.10. Jos et ilmoita asiakasmäärää 31.10. mennessä, seuraavan kalenterivuoden asiakasmääräksi Kela vahvistaa automaattisesti sen asiakasmäärän, joka on voimassa kuluvana vuonna 31.10.

## Kela|Fpa<sup>®</sup>

- Huomaa, että sitoudut toteuttamaan kuntoutusta vähintään ilmoittamallesi asiakasmäärälle.
- Vastaa rekisteröitymisehtoja koskeviin kohtiin.
	- o Kela voi hyväksyä palveluntuottajaksi ja tehdä sopimuksen vain sellaisen palveluntuottajan kanssa, joka täyttää rekisteröitymisehdot rekisteröitymishetkestä alkaen.
- Lähetä rekisteröityminen Kelaan Lähetä-painikkeella.
	- o Saat välittömästi kuittauksen, kun Kela on vastaanottanut rekisteröitymisesi.
	- o Jos et halua lähettää täyttämiäsi tietoja heti, voit tallentaa rekisteröitymistiedot keskeneräisinä. Ne säilyvät järjestelmässä 30 päivää.
	- o Jos valitset vaihtoehdon Lopeta tallentamatta, syöttämäsi tiedot poistuvat.